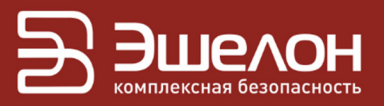

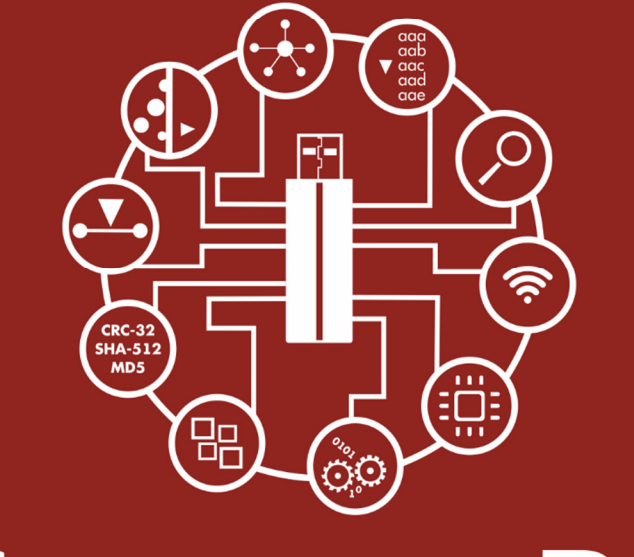

## Сканер-ВС анализ защищенности

Инструкция по обновлению

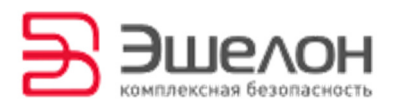

Информация об обновлениях базы данных уязвимостей Программного комплекса «Средство анализа защищенности «Сканер-ВС» (далее – ПК «Сканер-ВС», программный комплекс) направляется на адрес электронной почты Потребителя.

Для корректной работы ПК «Сканер-ВС» должны быть установлены все актуальные обновления, выпущенные Изготовителем.

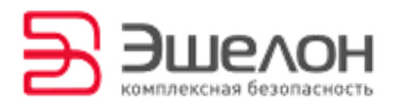

## Инструкция по обновлению

Для обновления ПК «Сканер-ВС» выполните следующие действия.

- 1. Загрузите ПК «Сканер-ВС» в режиме **Стандартная загрузка**.
- 2. Подключите рабочую станцию к сети Интернет.
- 3. Обновление можно осуществить двумя способами:
- с помощью «менеджера обновлений»;

с помощью флэш-накопителя с записанными файлами обновления.

«Менеджер обновлений» запускается нажатием на раздел обновления ПК «Сканер-ВС» (Рисунок 1). После нажатия раздел обновится и выдаст данные о наличии обновлений (Рисунок *2*).

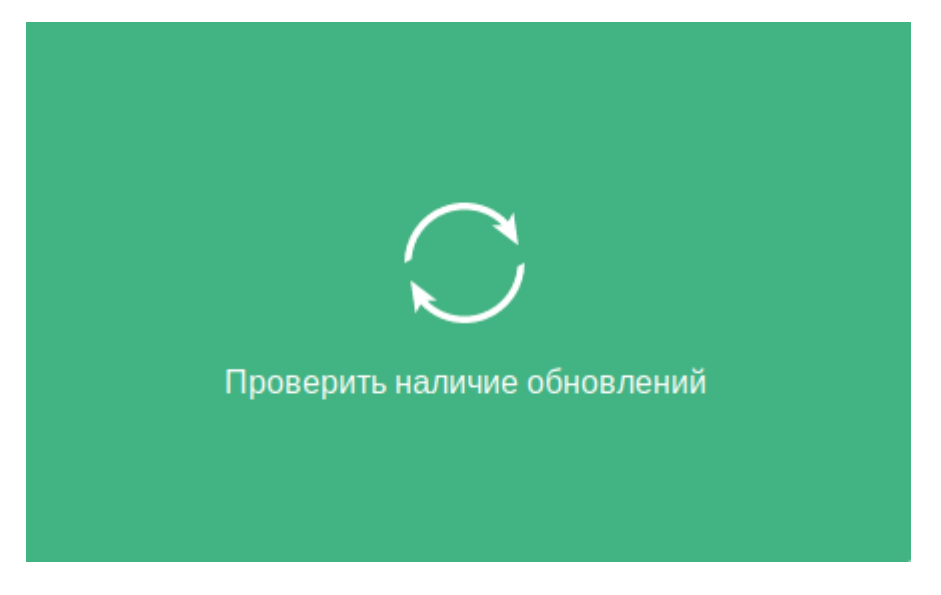

Рисунок 1 — Раздел обновления ПК «Сканер-ВС»

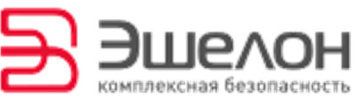

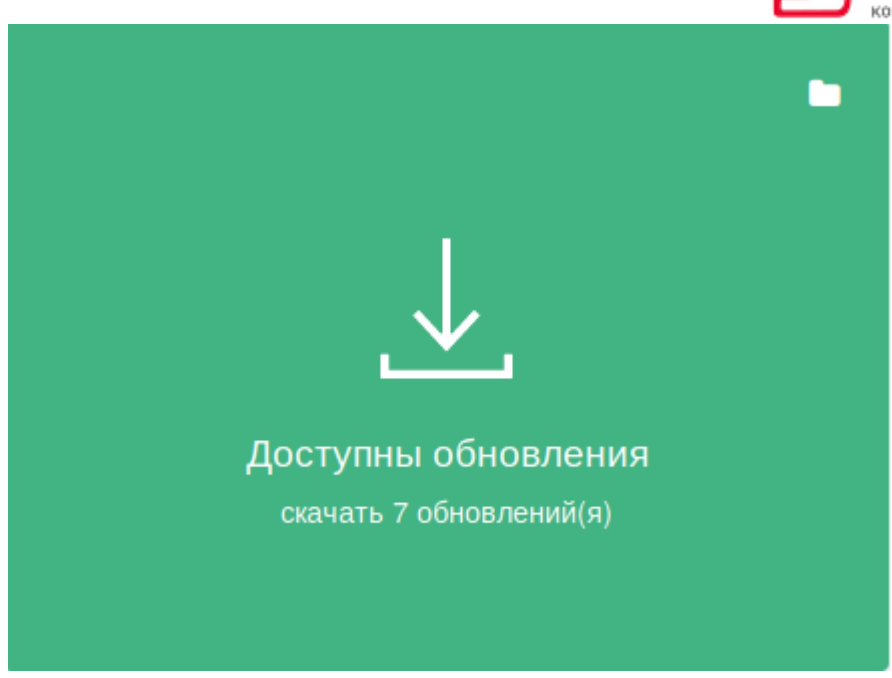

Рисунок 2 — Данные о наличии обновлений

4. Для скачивания обновлений нужно нажать на раздел (Рисунок *2*)

и дождаться окончания загрузки обновлений (Рисунок *3*).

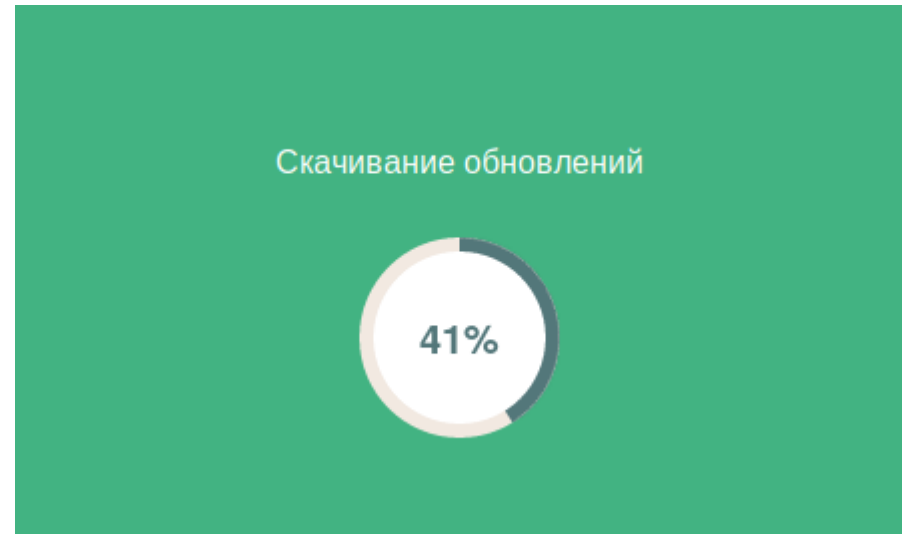

Рисунок 3 — Загрузка обновлений

5. После окончания загрузки раздел обновится. Для установки скачанных обновлений необходимо нажать на раздел обновления ПК «Сканер-ВС», изображенный на рисунке (Рисунок 4).

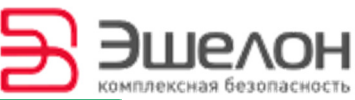

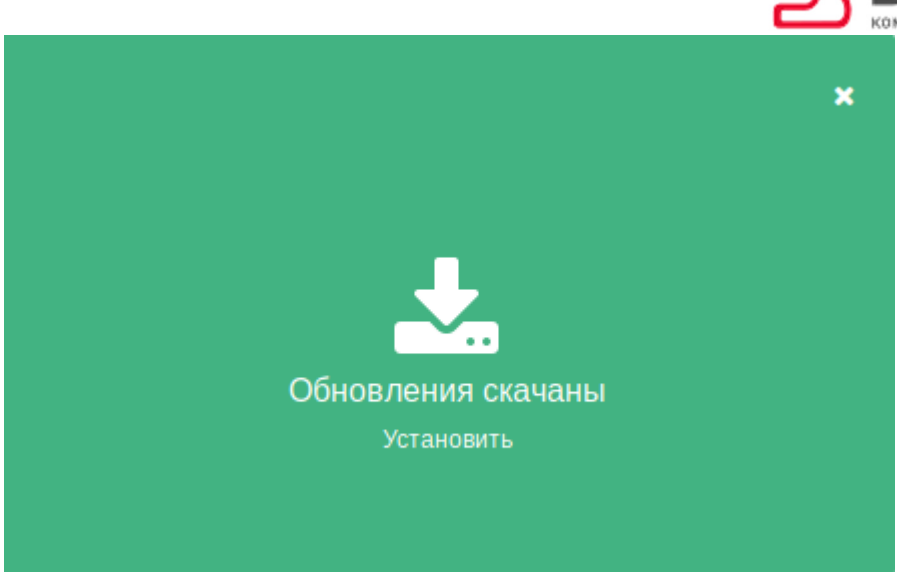

Рисунок 4 — Раздел обновления ПК «Сканер-ВС»

6. Далее начнется процесс установки обновлений (Рисунок 5).

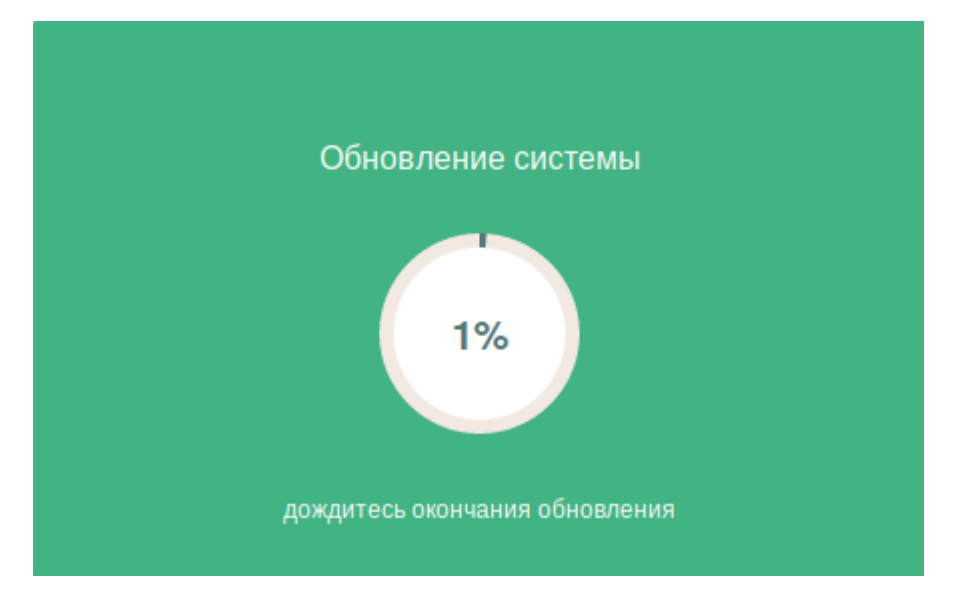

Рисунок 5 — Процесс установки обновлений

7. После окончания установки обновлений в разделе появится соответствующее сообщение. Для завершения обновления необходимо снова нажать на раздел (Рисунок *6*).

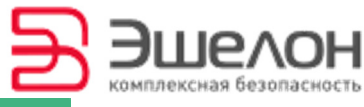

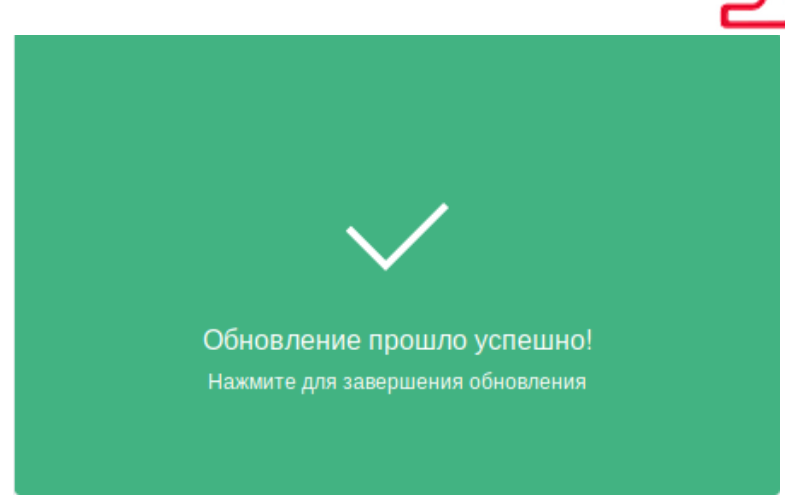

Рисунок 6 — Завершение обновления

8. Если требуется сохранить обновления на USB-накопитель, то необходимо на этапе скачивания обновлений (Рисунок *2*) нажать на иконку папки в верхнем правом углу. Откроется диалоговое окно как на рисунке (Рисунок *7*).

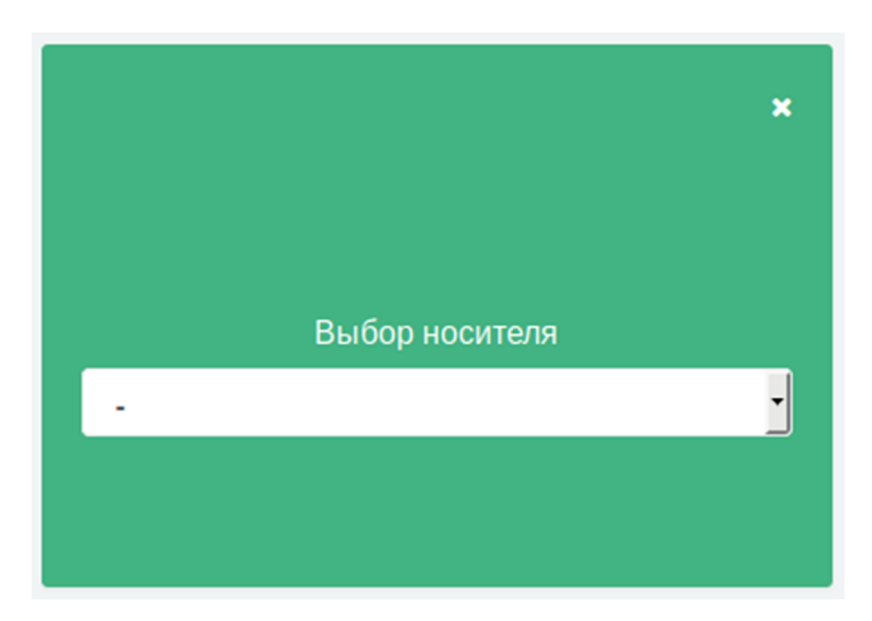

Рисунок 7 — Выбор носителя

9. В выпадающем списке выберете необходимый USB-накопитель и нажмите на иконку стрелки (Рисунок *8*).

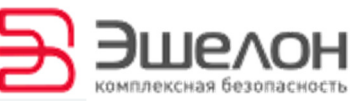

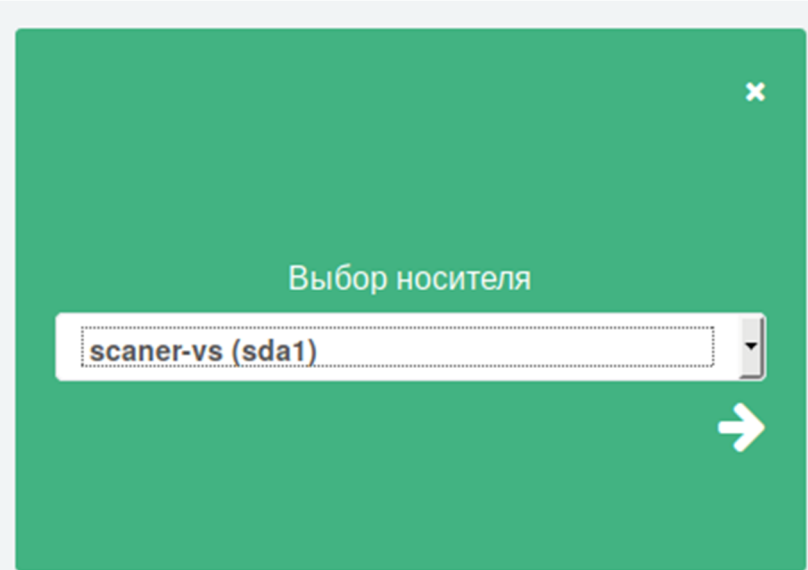

Рисунок 8 — Выпадающее меню выбора носителя

Обновления будут успешно скачаны на USB-накопитель в папку:

/update/sca5/\*

Далее установка происходит аналогично процессу установки обновлений без скачивания обновлений на USB-накопитель.

**Примечание.** При запуске и функционировании ПК «Сканер-ВС» в режиме «Live», все настройки сохраняются до перезагрузки ПК «Сканер-ВС». В случае перезагрузки изделия все изменения будут утрачены.

По всем возникающим вопросам при эксплуатации ПК «Сканер-ВС» обращайтесь по адресу: support.sca@cnpo.ru.

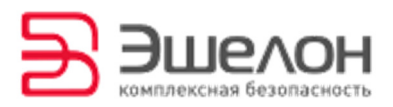

## О КОМПАНИИ

АО «НПО «Эшелон» специализируется на комплексном обеспечении информационной безопасности.

Основными направлениями деятельности являются:

проектирование, внедрение и сопровождение комплексных систем обеспечения информационной безопасности;

сертификация средств защиты информации и систем в защищенном исполнении;

аттестация объектов информатизации;

лицензирование деятельности в области создания средств защиты информации;

проведение анализа защищенности компьютерных систем;

− аудит информационной безопасности организаций;

− обучение сотрудников компаний по вопросам обеспечения информационной безопасности;

поставка оборудования и средств защиты информации;

разработка средств защиты информации, средств анализа эффективности защиты информации и устройств в защищенном исполнении;

испытания, экспертизы, исследования в области безопасности информации.

Более детальную информацию о компании вы сможете найти на сайте npo-echelon.ru.

8